# File & Serve Xpress

#### FOLLOW THESE STEPS TO JUDGE REVIEW A CASE INITIATION...

### STEP 1 - Log into FSX

- 1. Log into FSX @ https://secure.fileandservexpress.com/Login/Login.aspx
- 2. Type in your User ID and Password.
- 3. Click "Sign In".

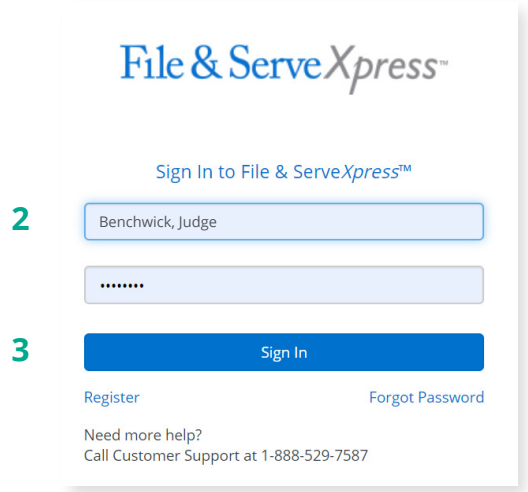

## STEP 2 - How to Enter into a Transaction

1. On the Home Page, in the Mailbox section, click "Items for Judge Review".

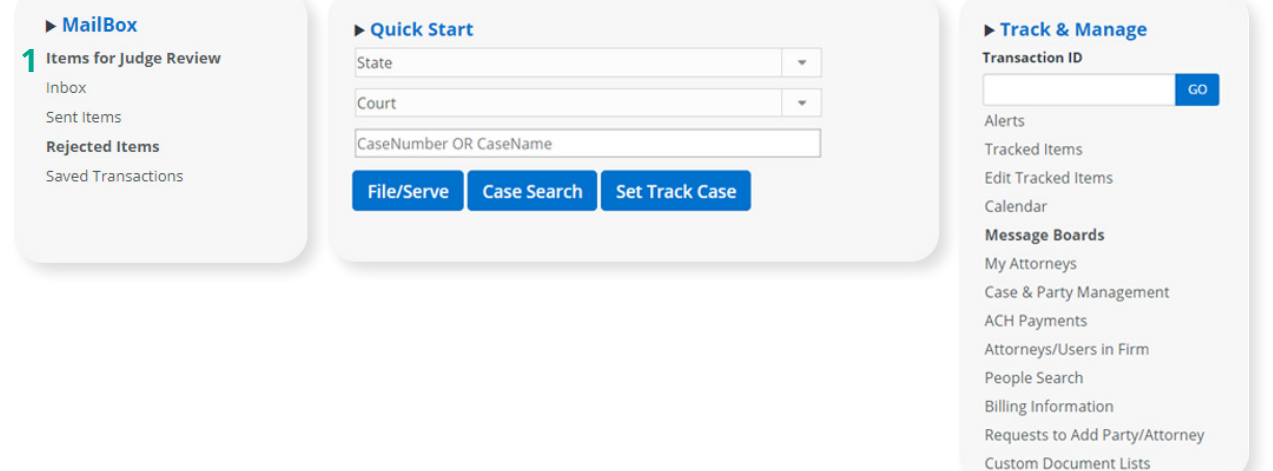

- 2. This will bring you to the Judge Review queue.
- 3. Find the transaction that you would like to review from the list and click on the Transaction Identification Number (TID).

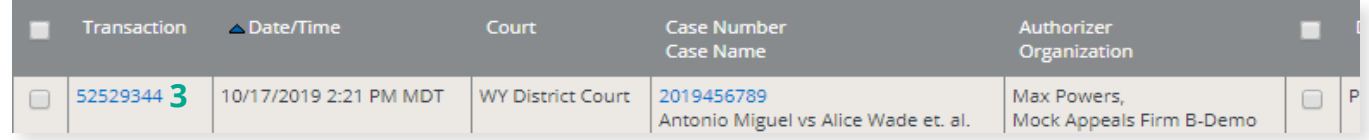

4. This will take you to the transaction details screen.

#### STEP 3 - How to Judge Review Documents

- 1. Click on the hyperlink for either the PDF or Original format of each document to open it and review it.
- 2. Use the "Judge review status/action" dropdown to select the appropriate Judicial Action for each document.
- 3. Click on the "Continue" button to move to the next screen.

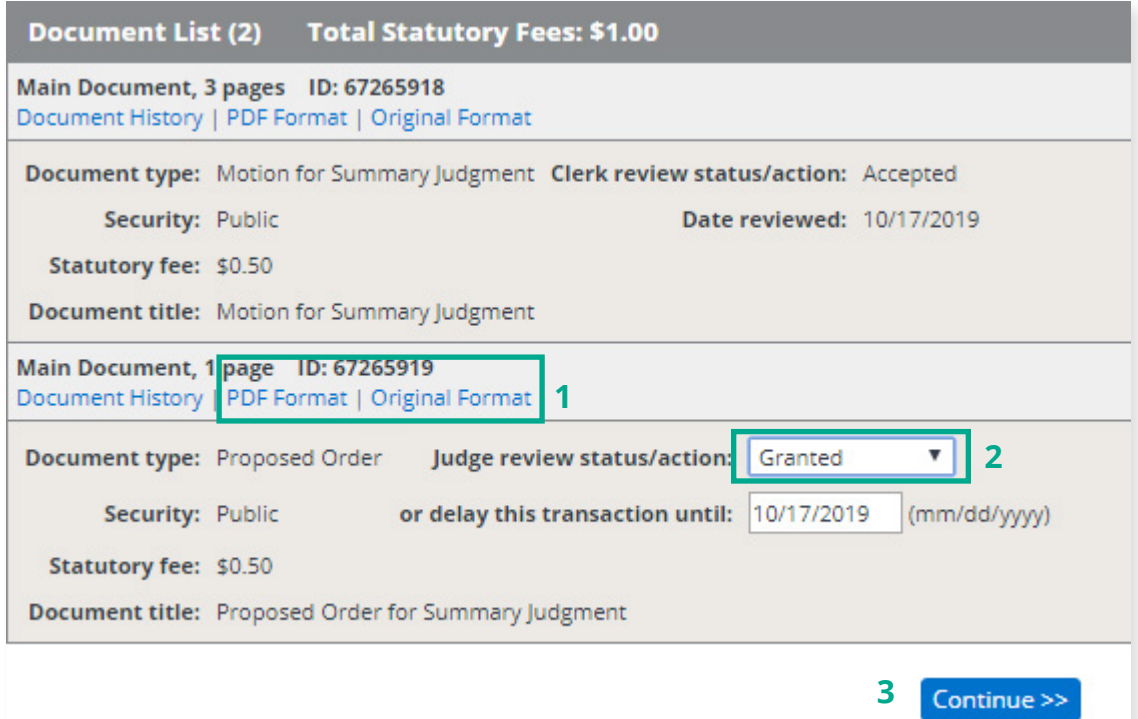

- 4. Choose the button for either "File & Serve AND update judge review status," or "Update judge review status only".
- 5. The document type will default to "Order" and the document option will default to "Send reviewed document".
- 6. Optional: enter any comments you wish to send with the order.

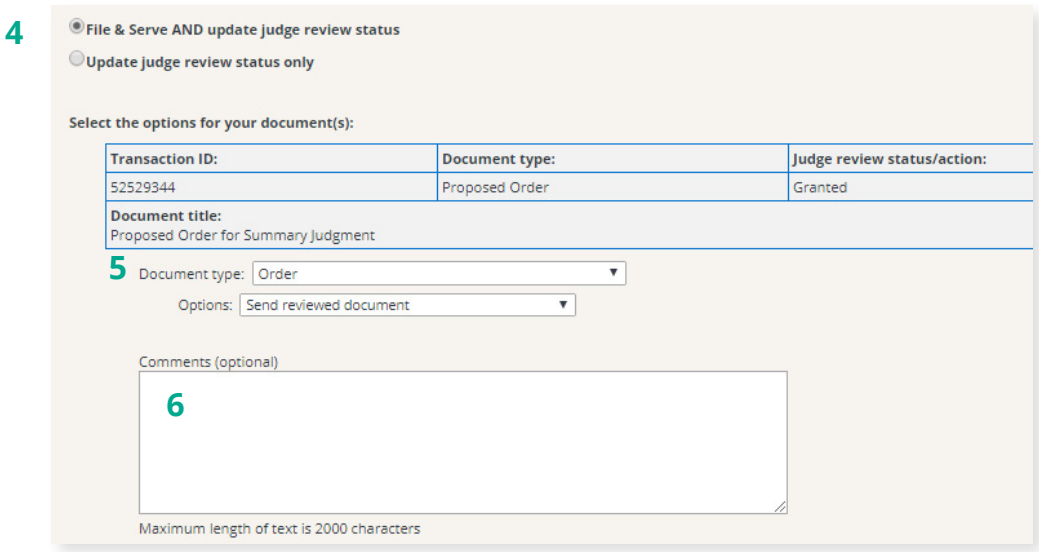

- 7. Use the check boxes to select what to include on your comments page.
- 8. Select the button to position your comments page as the first page or the last page of the order.
- 9. Select the button to choose how to apply the overlay banner on the document.
- 10. Click on the "Preview Revised Document" hyperlink to view how the order will look upon approval.

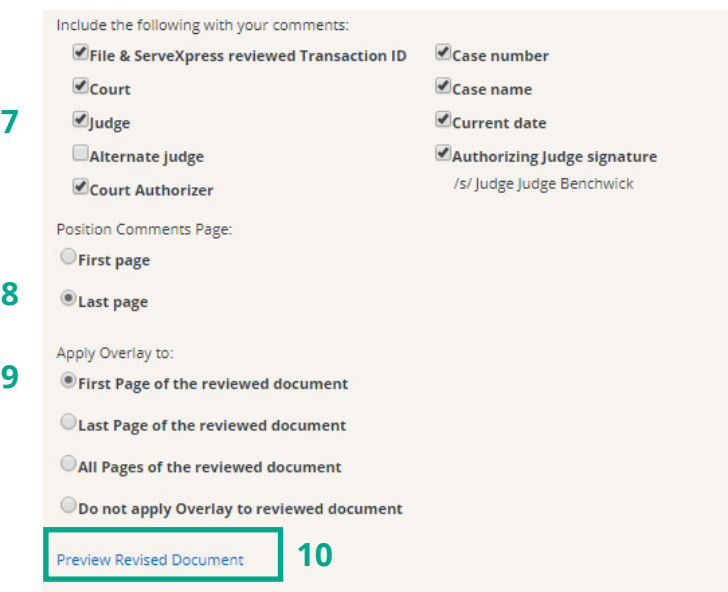

- 11. Using the buttons, select to whom you would like to send the document.
- 12. Click the "Continue" button to process the document and move to the next screen.

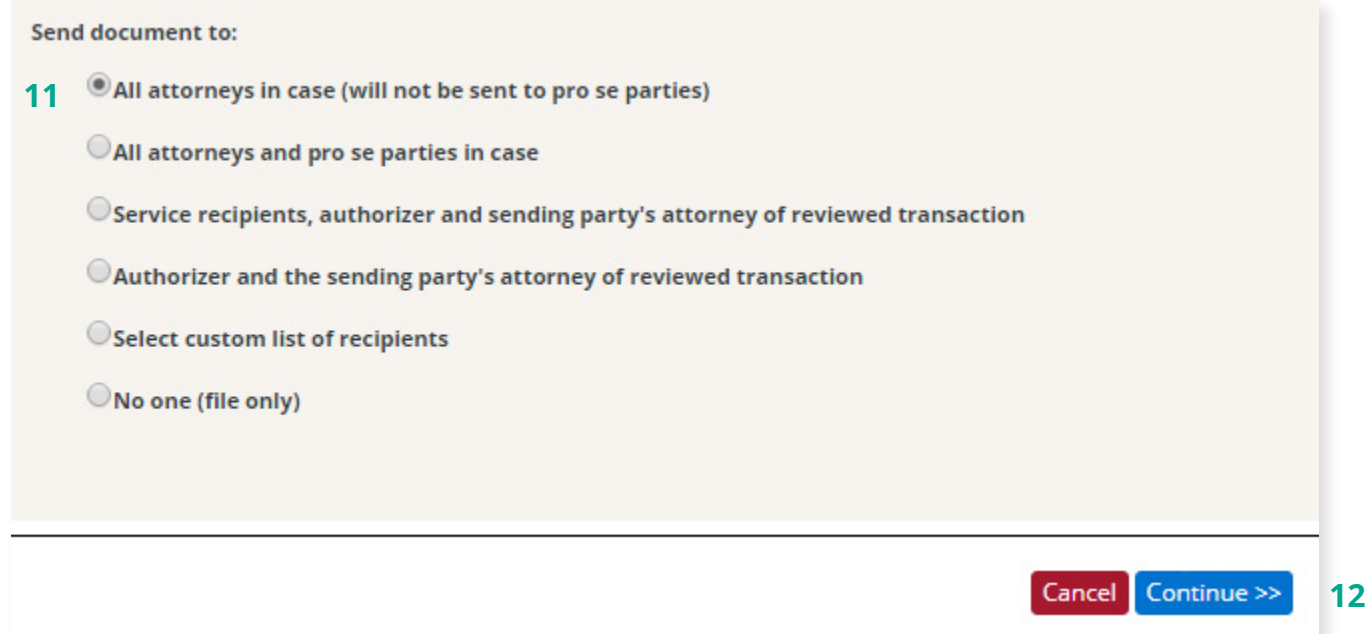

13. Click the "Submit" button to complete Judge Review.

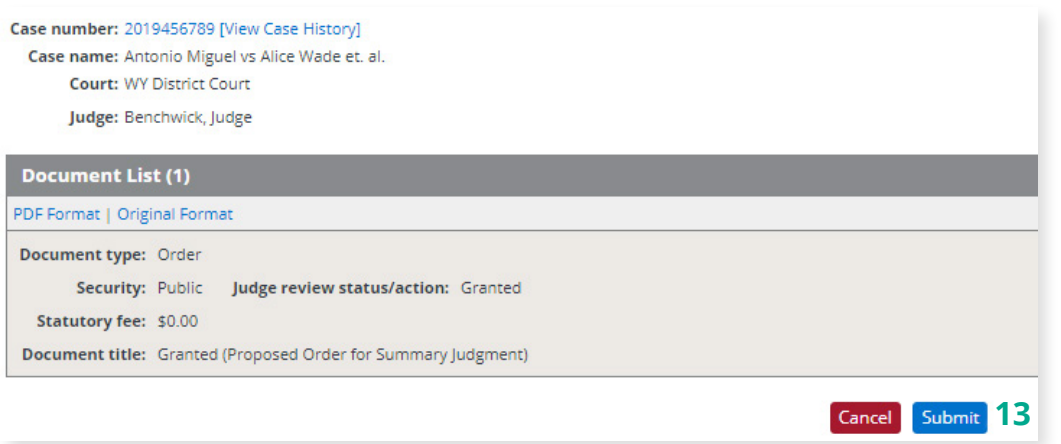

- 14. This will take you to the Judge Review completion confirmation page.
- 15. You can review additional filings either by clicking on the "Items for Judge Review" link on the upper left side of the screen or by clicking on the "Next Transaction" link on the upper right side of the screen.

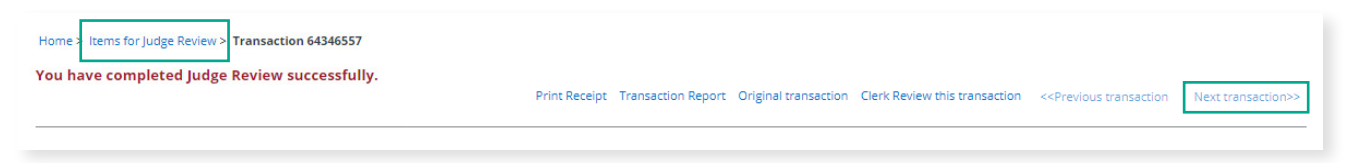